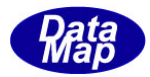

# DSHSIM V3 HSMS 通信シミュレータ

## Windows-7 画面対応のために

( 画面スタイルをClassic Style に設定 )

# Windows7 設定操作

2014年3月

株式会社データマップ

文書番号 DSHSIM-xx-xxxxxx-00

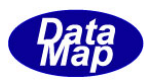

#### [取り扱い注意]

- ・ この資料ならびにソフトウェアの一部または全部を無断で使用、複製することはできません。
- ・ 本説明書に記述されている内容は予告なしで変更される可能性があります。
- ・ Windows は米国Microsoft Corporation の登録商標です。
- ・ ユーザーが本ソフトウェアの使用によって生じた遺失履歴、(株)データマップの予見の有無を問わず発生 した特別損害、付随的損害、間接損害およびその他の拡大損害に対して責任を負いません。

#### 【改訂履歴】

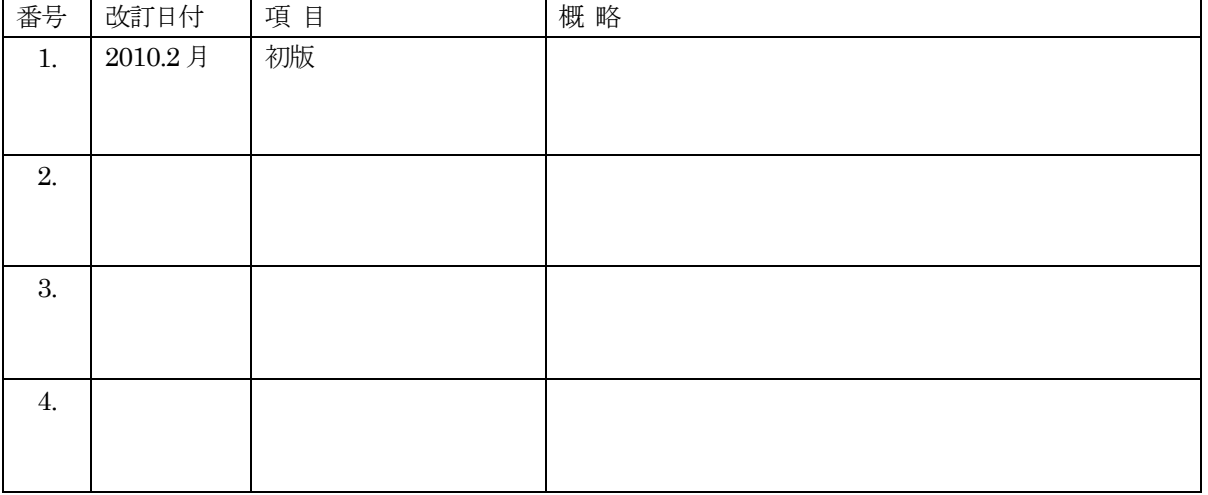

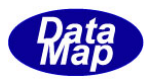

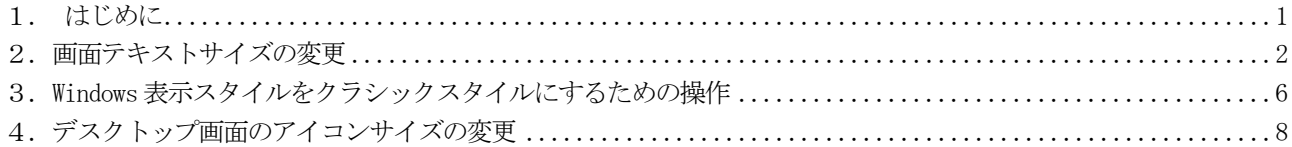

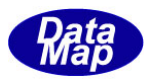

#### <span id="page-3-0"></span>1. はじめに

本 DSHSIM シミュレータプログラムは、Windows の画面が、Windows7で云うところの Classic Style の画面仕様の 下で表示されることを前提にしています。それで、Windows7 の初期設定画面では、DSHSIM 画面が正しく表示されませ ん。それで、この問題を解消するための操作について説明します。

Windows-7 はセットアップ後には、画面が以下のようになっています。

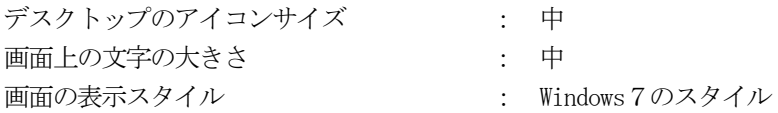

この状態で、DSHSIM.exe を起動すると、シミュレータ画面のフォームの上に、フォームの枠からはみ出ているよう な状態でコントロールが表示されます。

これらの画面の表示の問題を解決するために、すなわち、従来のWindowsXP などで表示していたものと同じような 画面を表示するためのWindows の画面設定変更操作手続きについて説明します。

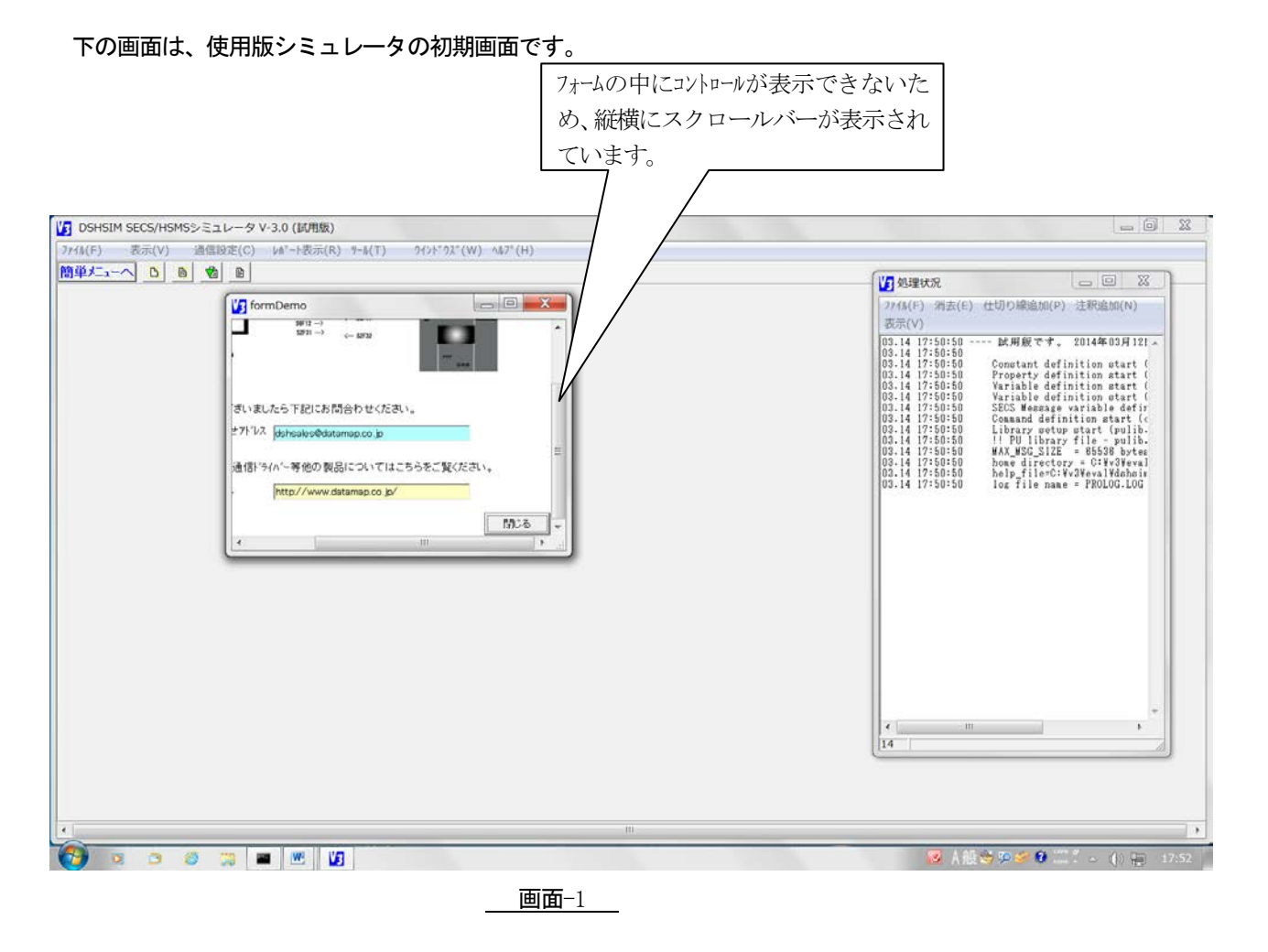

以下、画面テキスト表示サイズの変更、画面の表示スタイルの変更のための操作について説明します。

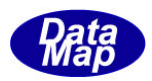

### <span id="page-4-0"></span>2.画面テキストサイズの変更

具体的には、コントロールパネルの中の、ディスプレイの設定画面を使って行います。

(1)まず、スタート のクリック、そして、コントロールパネルのクリックによって、コントロールパネルの メニュー画面を表示します。

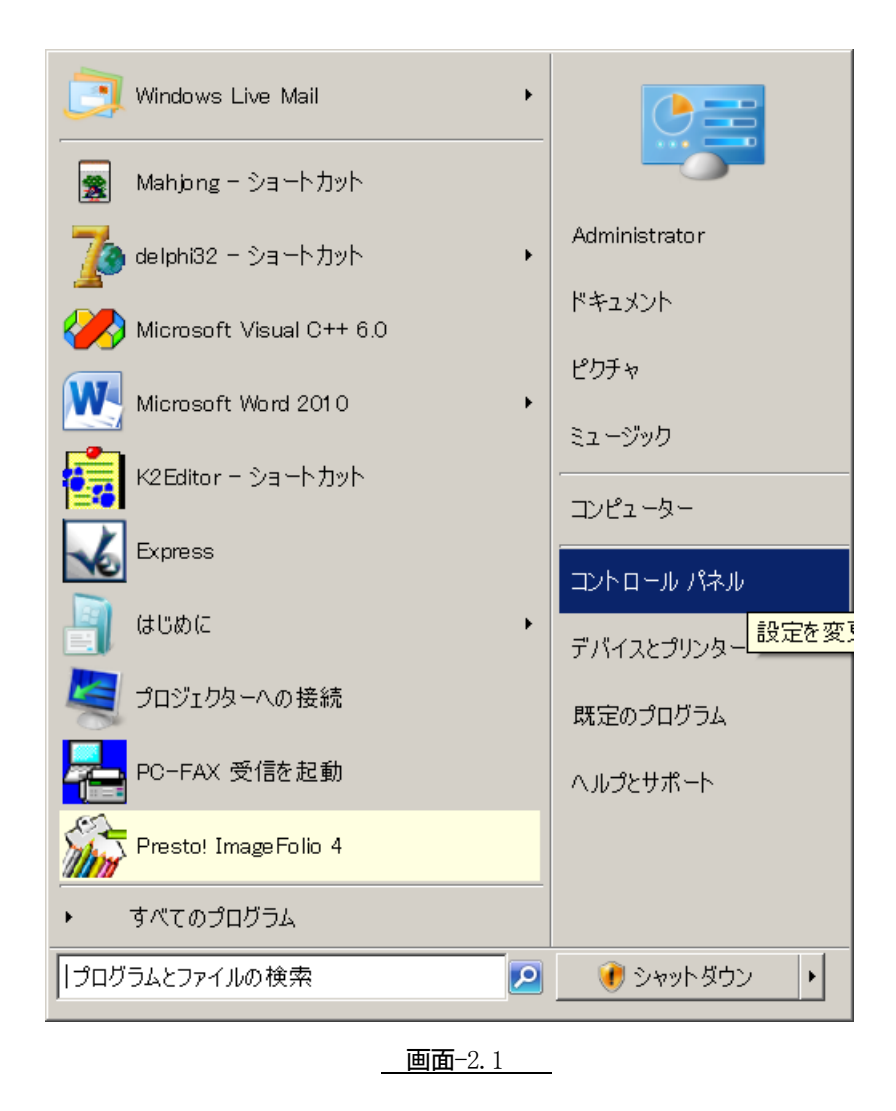

次ページの画面-2.2 の画面が表示されます。

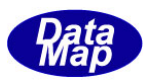

(2)以下の画面になります。ここで、表示方法:を小さいアイコンに切り替えます。 それで、コントロールパネルのメニュー画面をメニュー項目を1画面で見れるように以下の操作を行いま す。

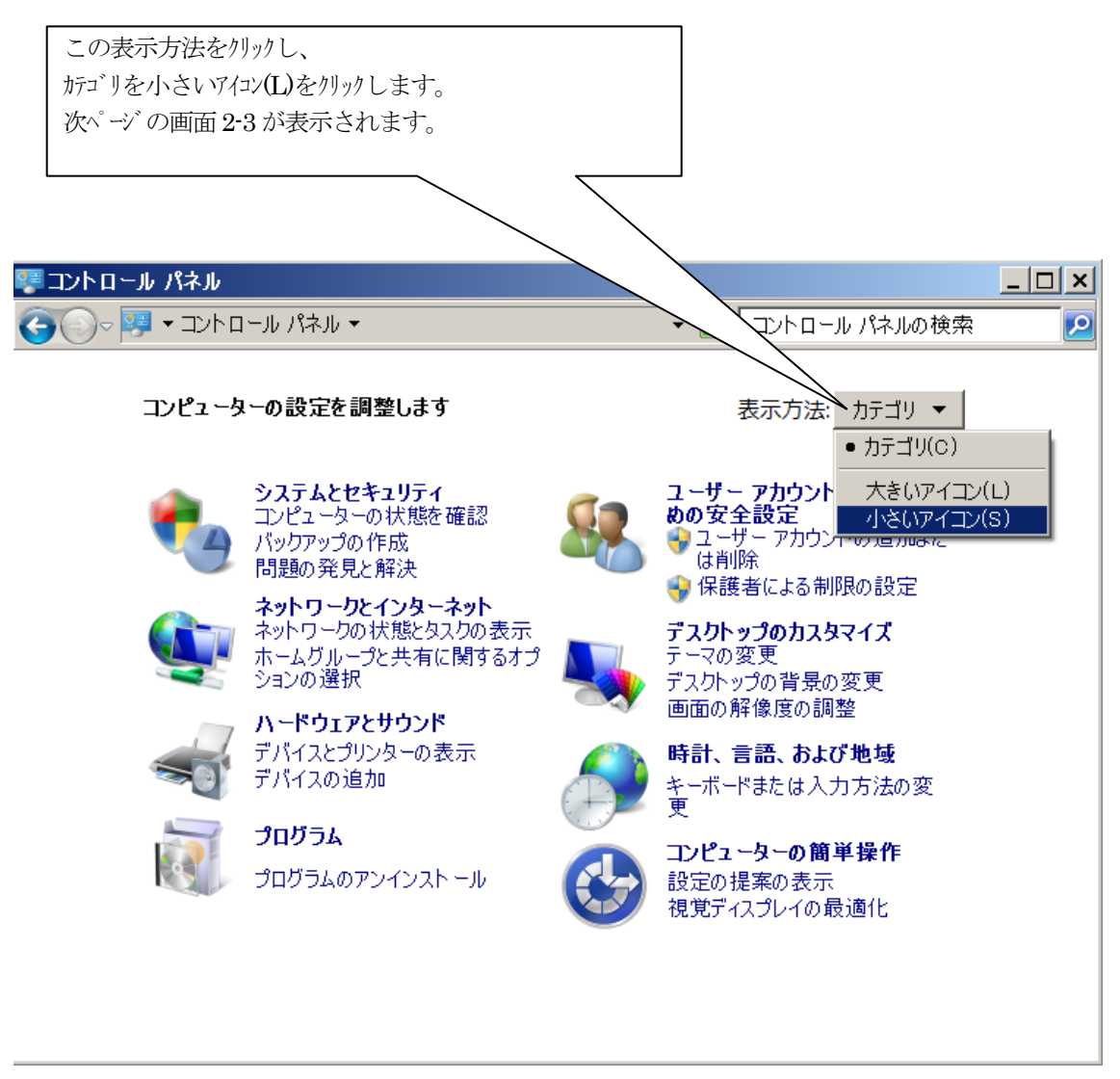

画面2-2

これで、次ページに示すコントロールパネルの全項目のメニューが表示されます。

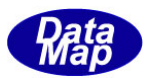

(3)下の画面で、ディスプレイをクリックします。

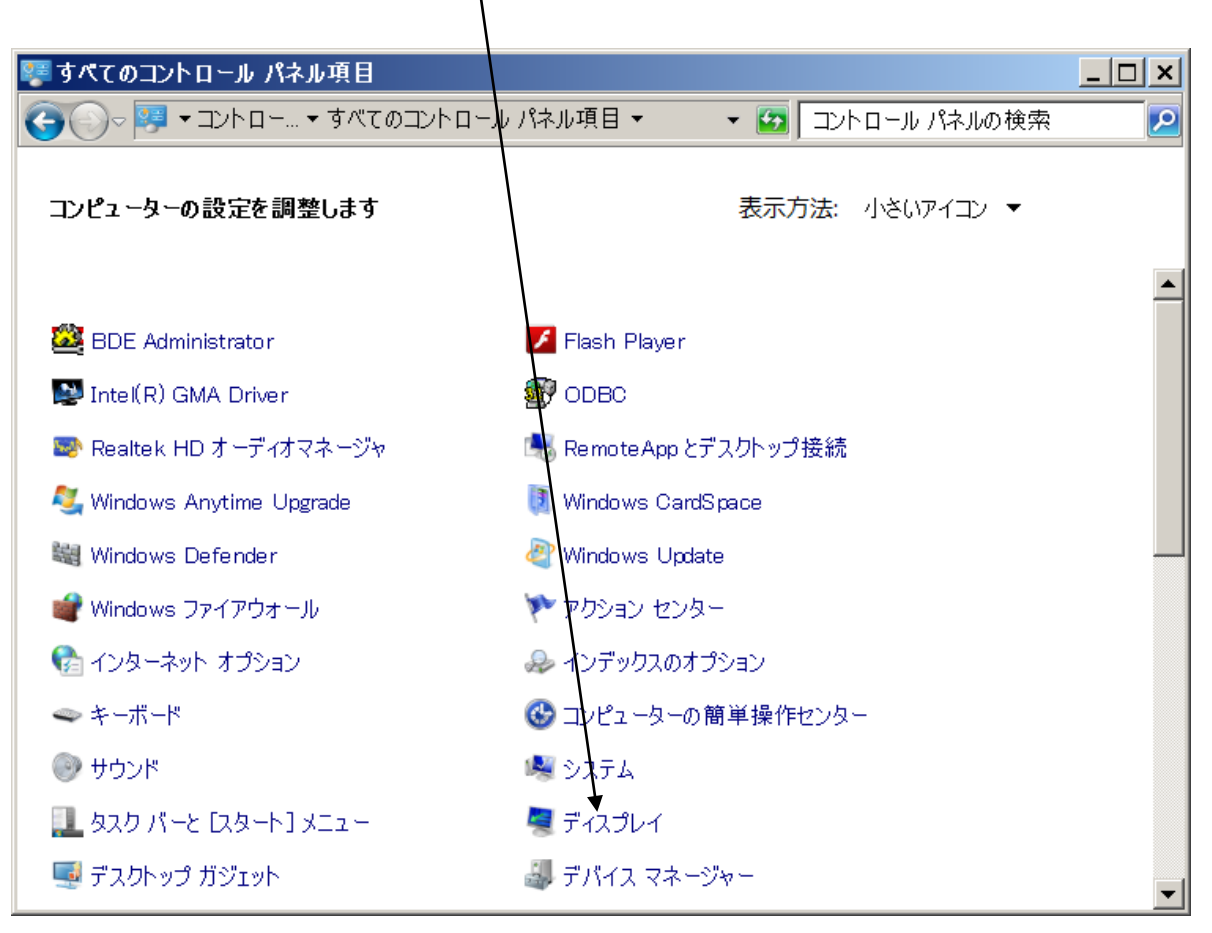

画面2-3

ディスプレイメニューのクリックによって次ページの画面が表示されます。

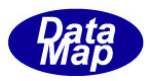

(4) ディスプレイの画面で、設定を <br <br />  $\frac{\overline{\mathsf{d}}\mathsf{d}}{\mathsf{d}}$  にし、  $\frac{\overline{\mathsf{d}}\mathsf{d}}{\mathsf{d}}$ ボタンをクリックします。

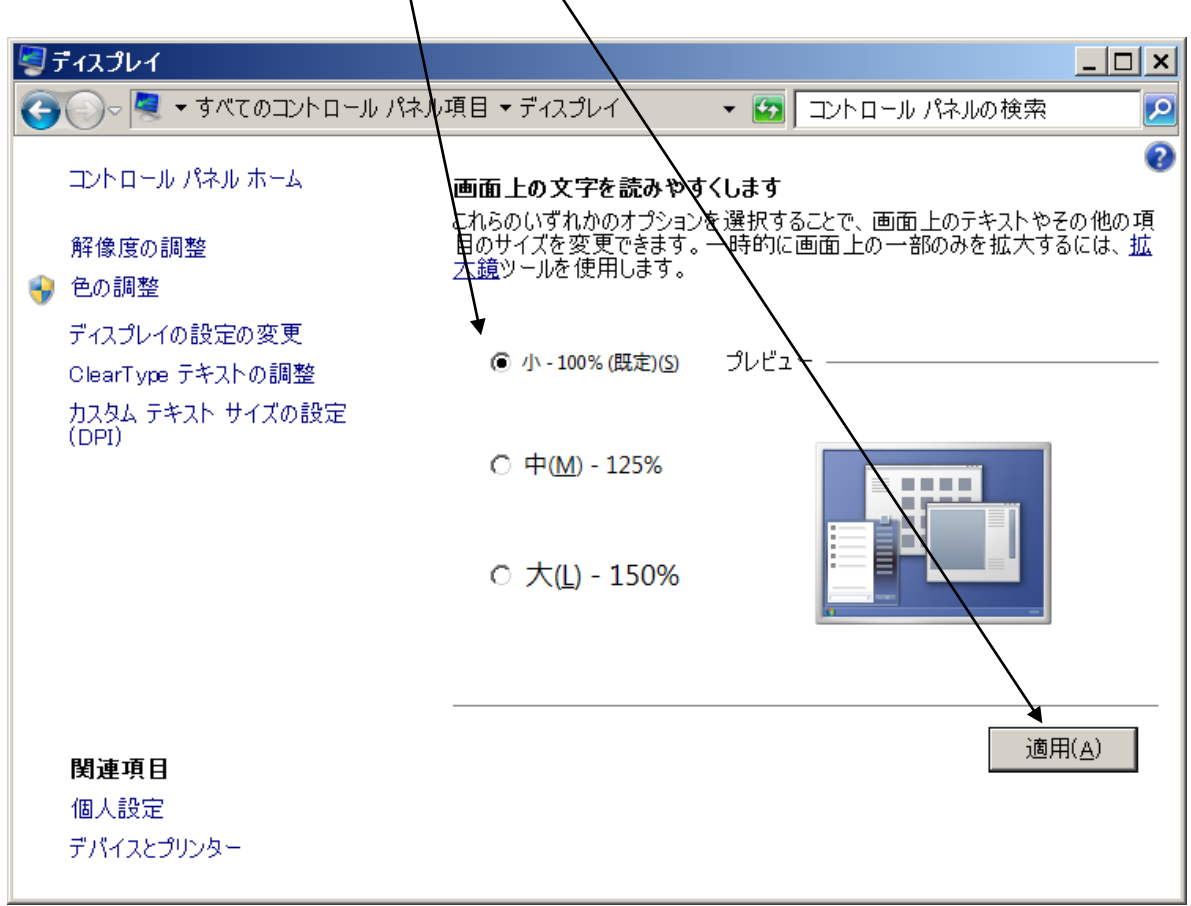

設定の変更を反映させるため、適用ボタンのクリック後、一旦、ログオフし、ログインしなおします。

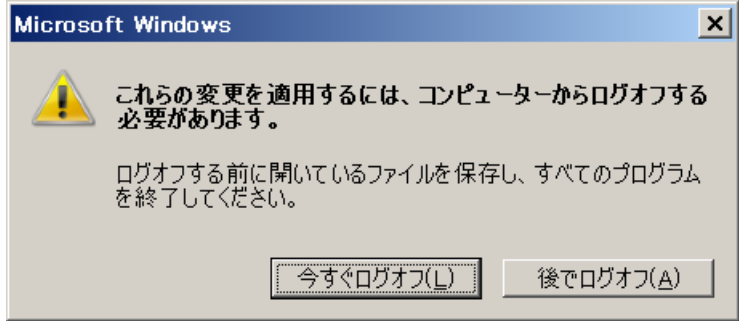

これで、画面テキストサイズ変更操作の終わりです。

今すぐ<mark>ログオ/(L)</mark>をクリックした後、ログオンをし直します。

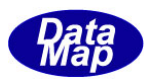

## <span id="page-8-0"></span>3. Windows 表示スタイルをクラシックスタイルにするための操作

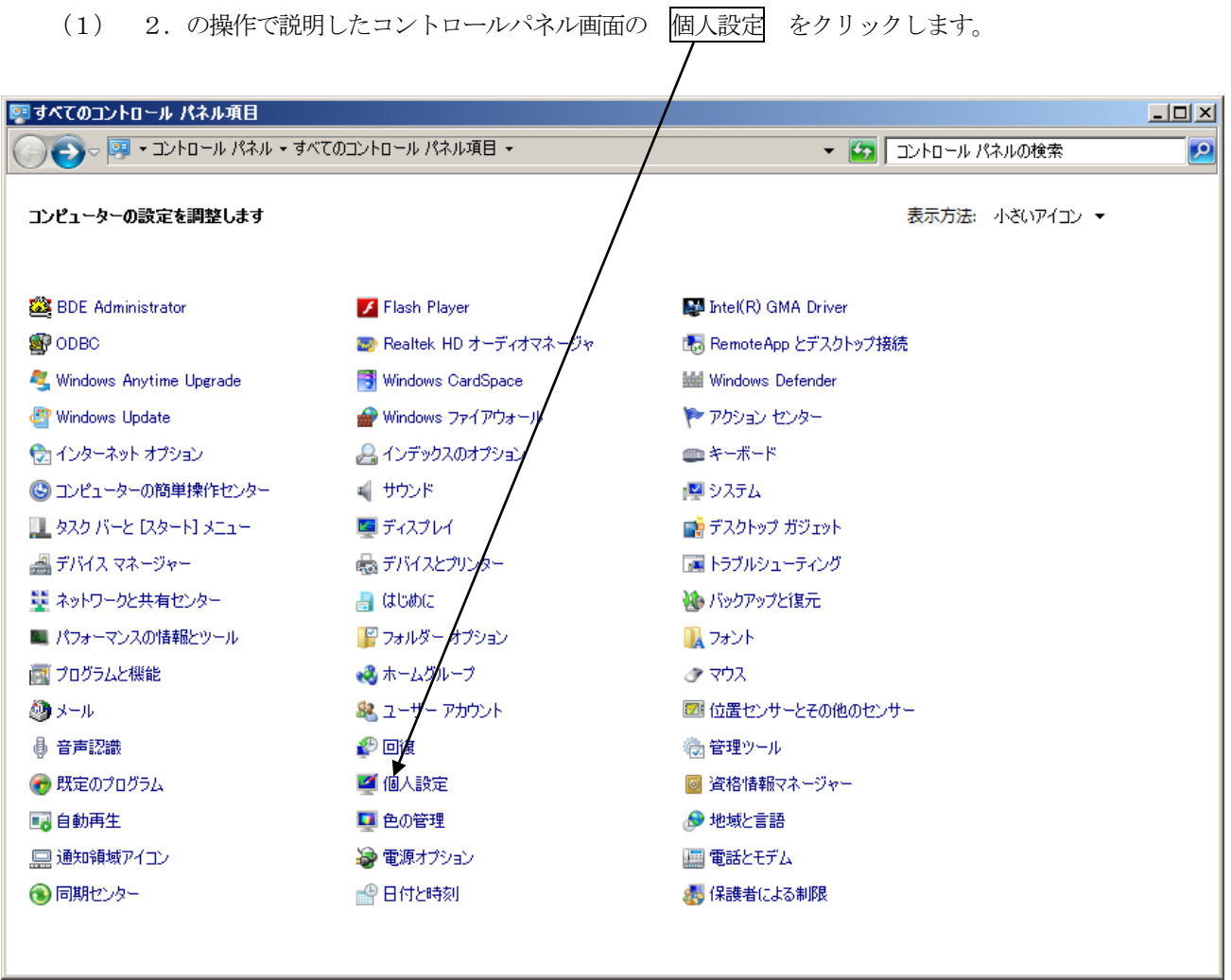

画面 3-1

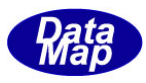

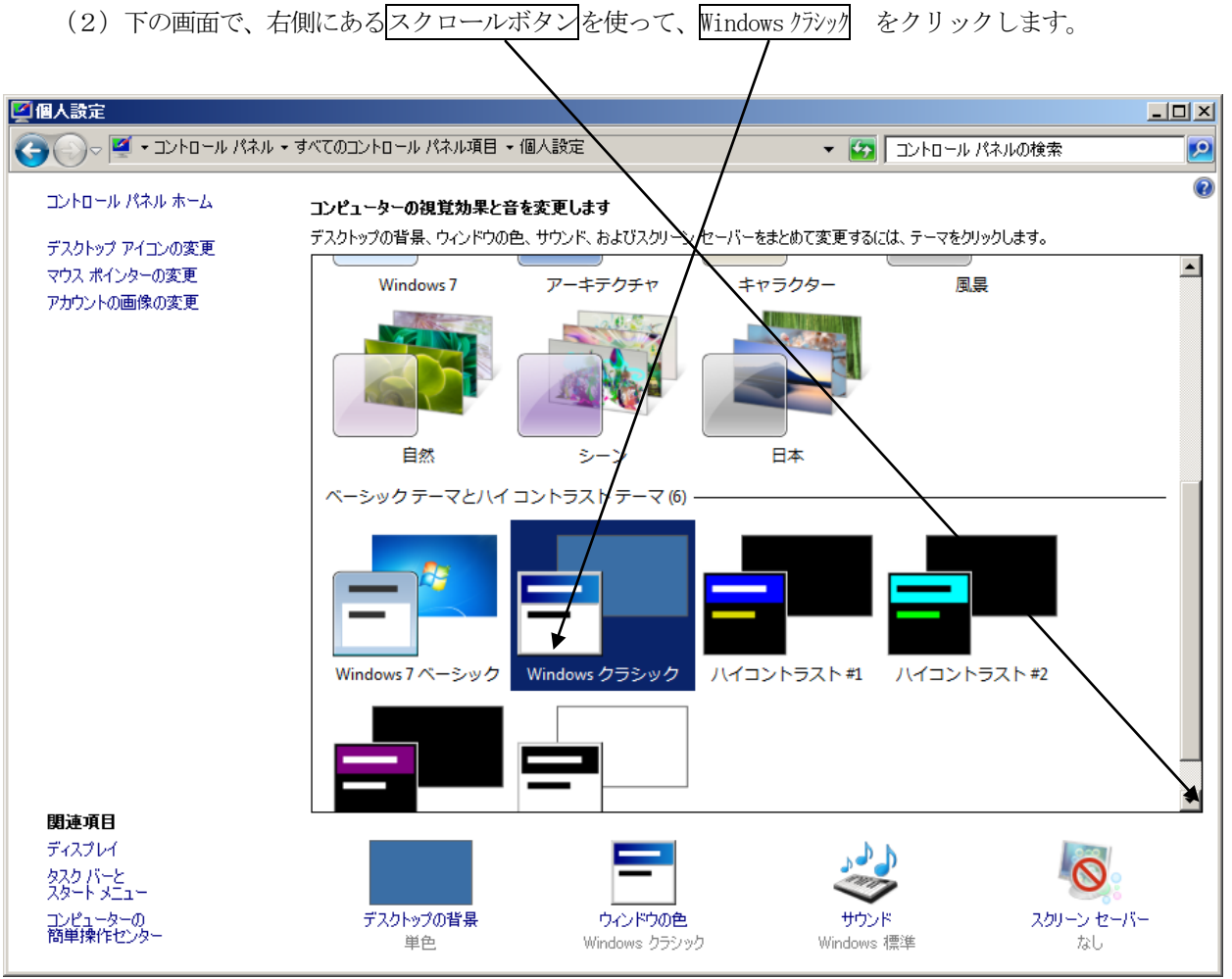

これで、クラシックスタイルへの変更が終わりです。

この後、DSHSIM.exe を起動すると、次ページのようにDSHSIM の正しく表示された画面になります。

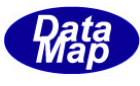

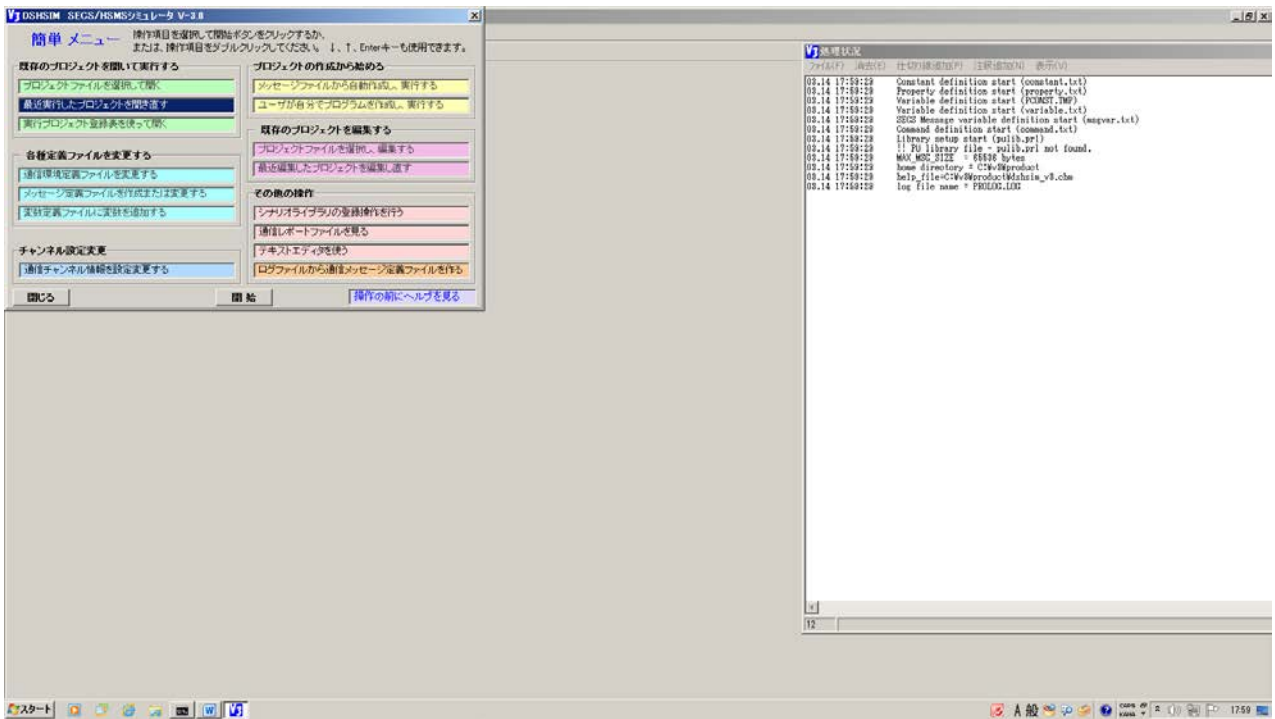

## <span id="page-10-0"></span>4.デスクトップ画面のアイコンサイズの変更

これは、DSHSIM の実行画面には関係ありませんが、アイコンの表示サイズを小さくするための操作は次の湯王 になります。

まず、DeskTop 画面情で、右クリックすると、下の画面の右側のポップアップ画面が表示されます。

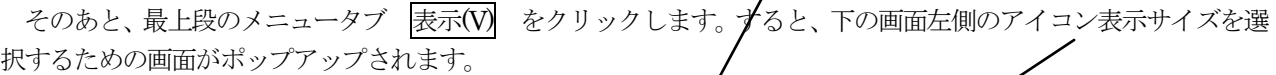

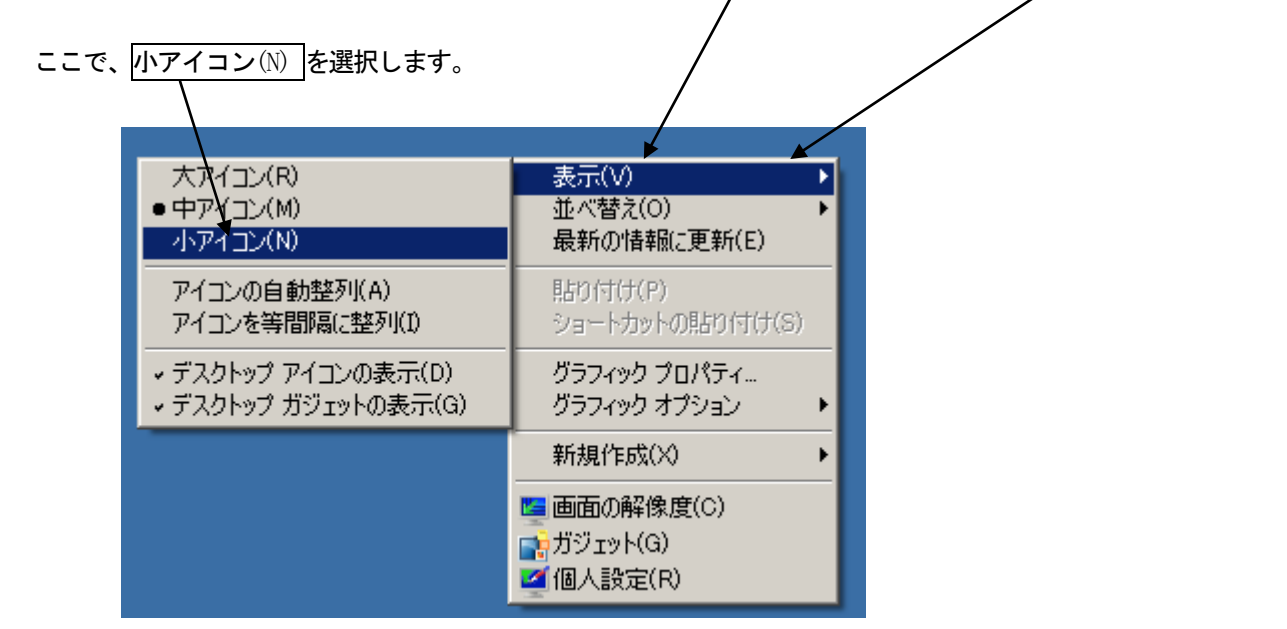

以上の操作で、デスクトップのアイコン表示を小さくすることができます。